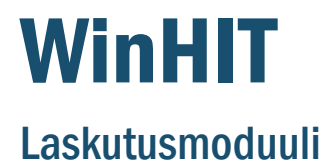

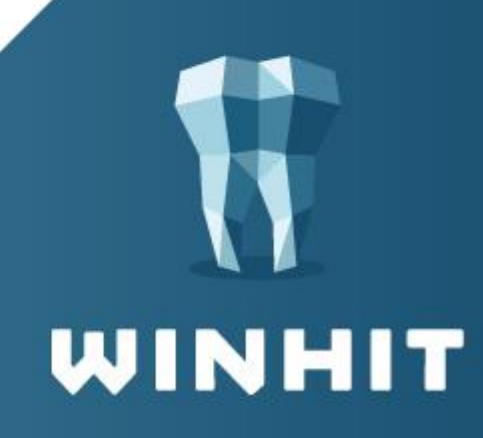

# SISÄLLYSLUETTELO

#### [1. LASKUJEN KÄSITTELYN AVAUS](#page-2-0) .......................... 3

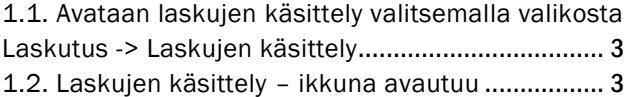

#### [2. LASKUJEN KÄSITTELY - IKKUNA](#page-3-0) ......................... 4

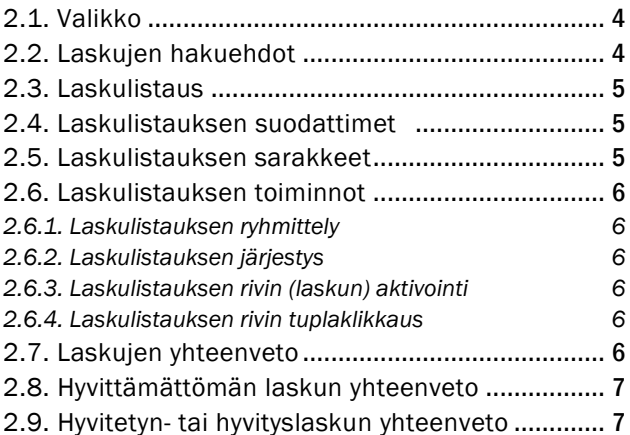

#### [3. LASKUTUS \(UUSI LASKU\)](#page-7-0) – NÄYTTÖ ................... 8

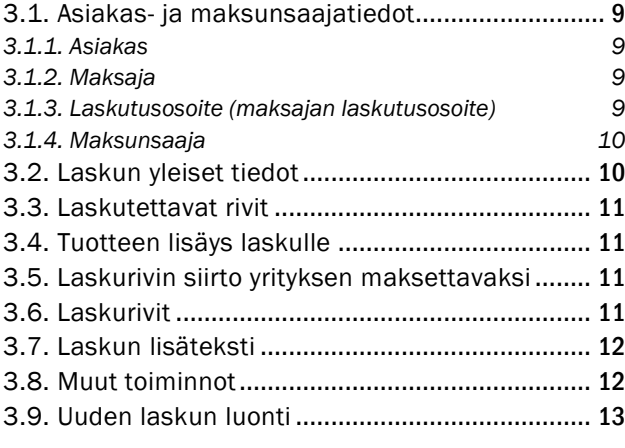

### [4. LASKUNTIEDOT - NÄYTTÖ](#page-13-0) ................................. 14

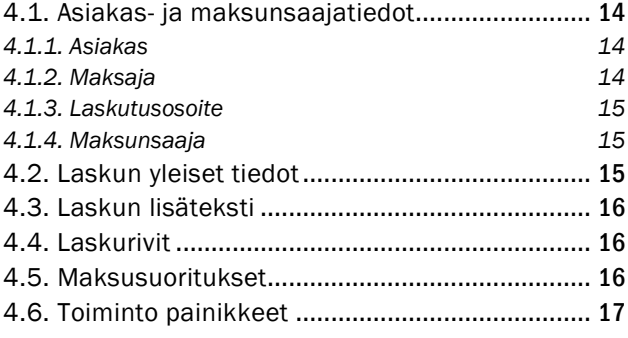

#### [5. HYVITYSLASKUN TEKO IKKUNA](#page-17-0)  [\(OSAHYVITYS JA EUROMÄÄRÄINEN HYVITYS\)](#page-17-0) ........ 18

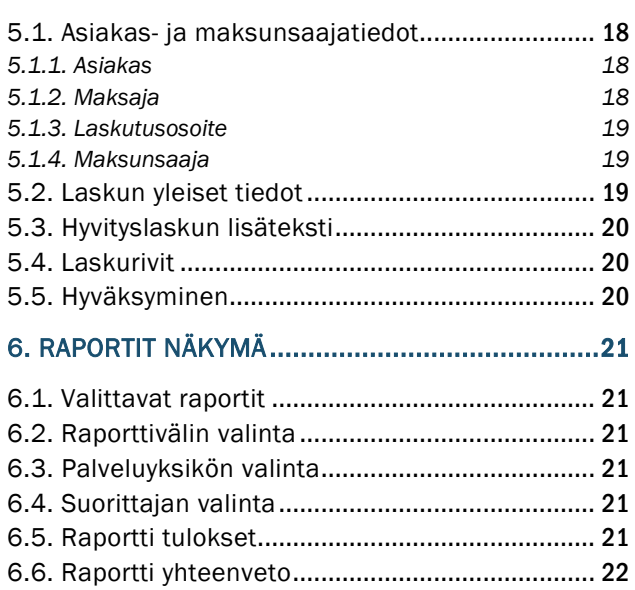

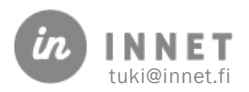

# <span id="page-2-0"></span>1. LASKUJEN KÄSITTELYN AVAUS

# <span id="page-2-1"></span>1.1. Avataan laskujen käsittely valitsemalla valikosta Laskutus -> Laskujen käsittely

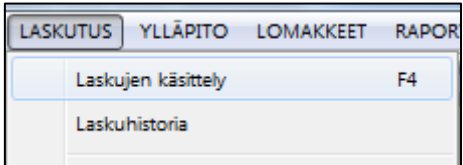

## <span id="page-2-2"></span>1.2. Laskujen käsittely – ikkuna avautuu

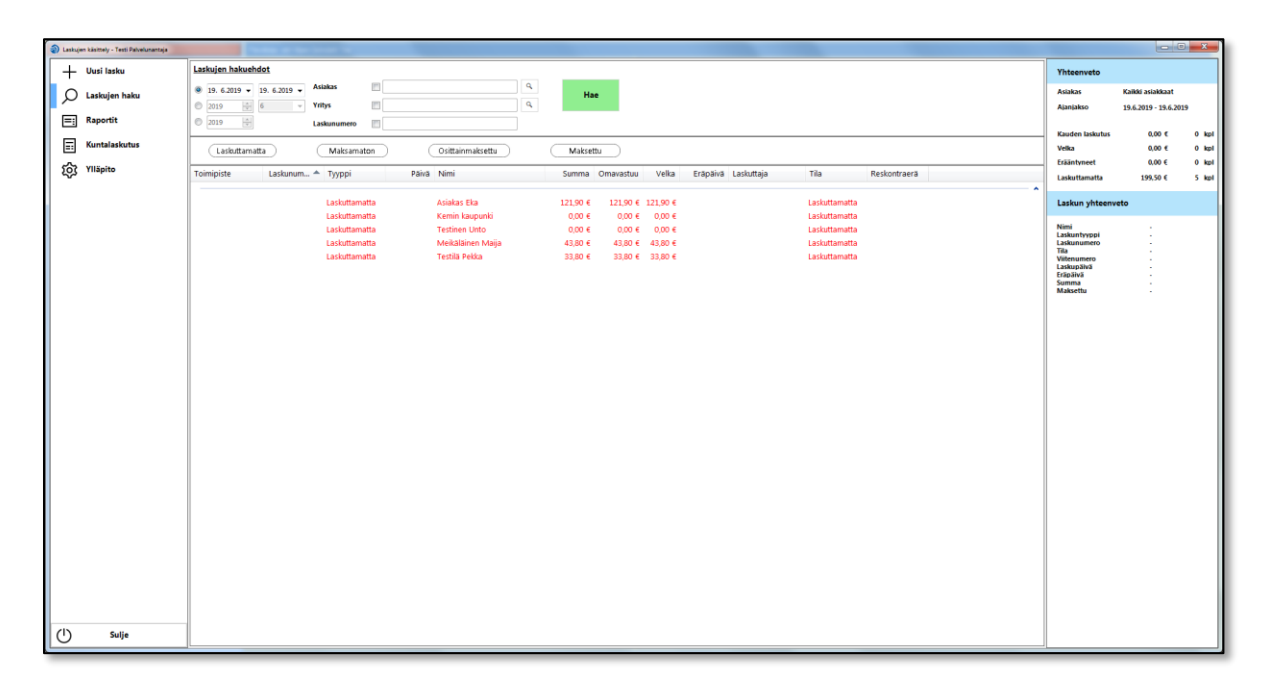

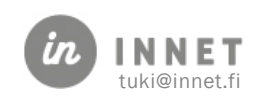

## <span id="page-3-0"></span>2. LASKUJEN KÄSITTELY - IKKUNA

## <span id="page-3-1"></span>2.1. Valikko

- Uusi lasku: Avaa uuden laskun teko ikkunan
- **Laskujen haku:** Avaa Laskujen haku näkymän (oletus)
- Raportit: Avaa Raportti näkymän
- Kuntalaskutus: Kuntalaskutus näkymä (näkyy jos parametrilla aktivoitu)
- Ylläpito: Avaa Ylläpito näkymän (näkyy vain pääkäyttäjille)
- Sulje: Sulkee Laskujen käsittelyn

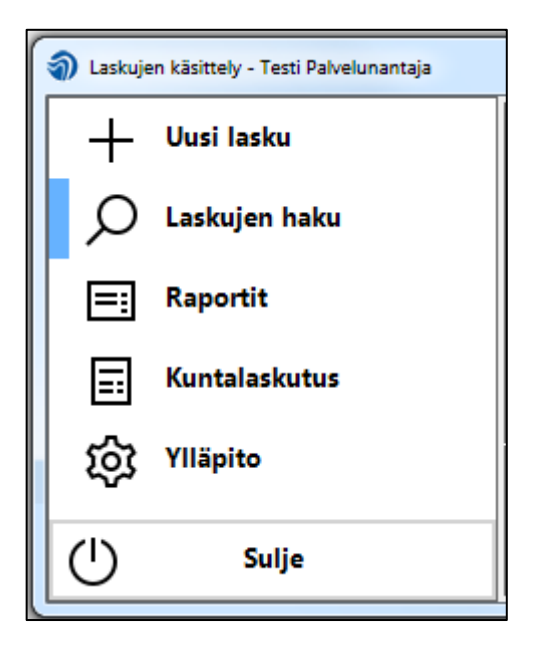

## <span id="page-3-2"></span>2.2. Laskujen hakuehdot

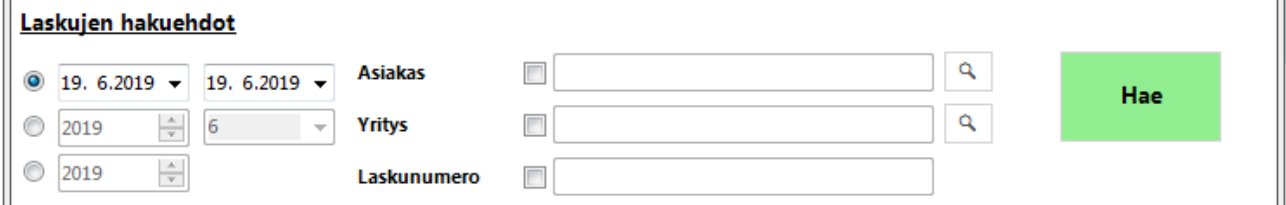

- Päivämääräväli valinta: valitaan/annetaan päivämääräväli jolta laskuja halutaan hakea
- Vuosi ja kuukausi valinta: valitaan vuosi ja kuukausi miltä laskuja halutaan hakea
- Vuosi valinta: valitaan vuosi jolta laskuja halutaan hakea
- Asiakas valinta: jos asiakas valinta valittuna, voidaan hakea vain tietyn asiakkaan laskut.
- Suurennuslasi painikkeesta avautuu asiakaslistaus, josta voidaan valita haluttu asiakas.
- Yritys valinta: jos yritys valinta valittuna, voidaan hakea vain tietyn yrityksen laskut. Suurennuslasi – painikkeesta avautuu yritys-/maksajalistaus, josta voidaan valita haluttu yritys.
- Laskunumero valinta: jos laskunumero valinta valittuna, voidaan hakea laskunumeron perusteella laskuja. Laskunumeroksi riittää yksikin numero.
- Hae painike: painikkeesta haetaan annettujen hakuehtojen mukaisia laskuja.
- Huom! Vain asiakas tai yritys voi olla valittuna, ei molempia yhtä aikaa.

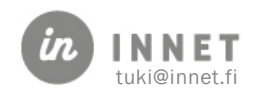

# <span id="page-4-0"></span>2.3. Laskulistaus

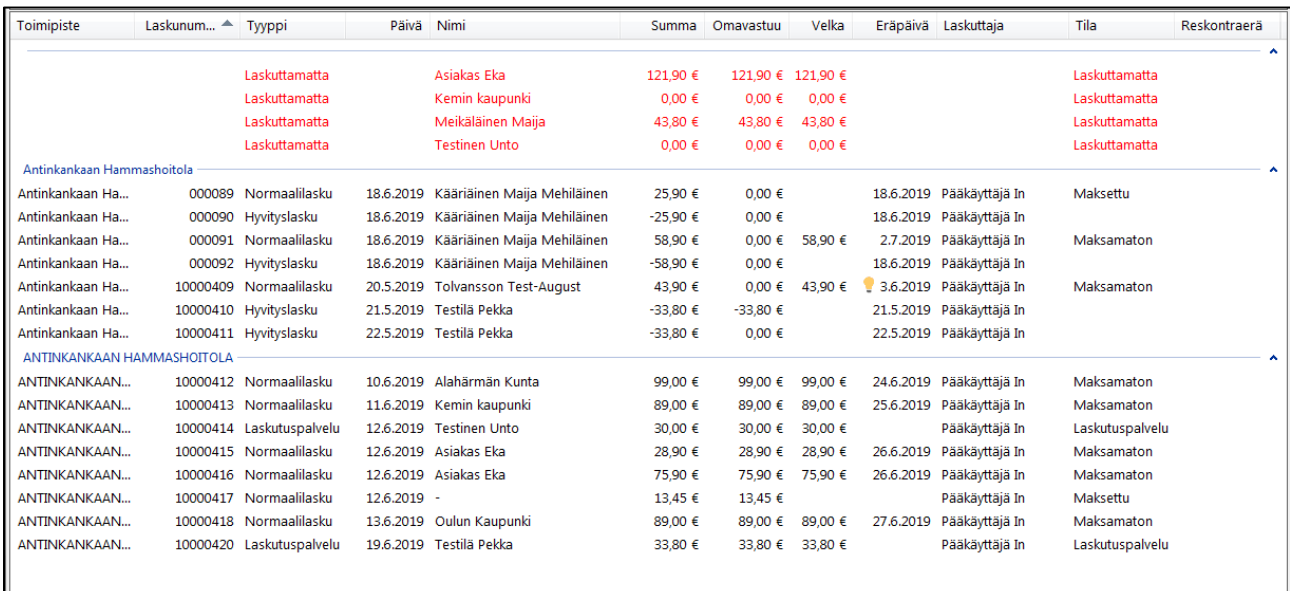

## <span id="page-4-1"></span>2.4. Laskulistauksen suodattimet

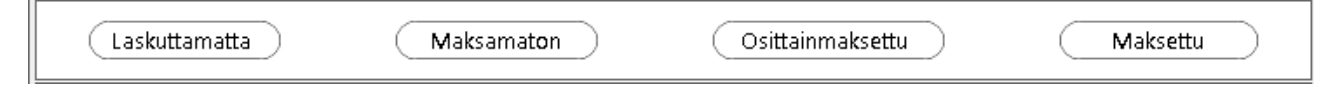

- Laskuttamatta valinta: jos valittuna näyttää laskuttamattomat laskut
- Maksamaton valinta: jos valittuna näyttää maksamattomat laskut
- Osittainmaksettu valinta: jos valittuna näyttää osittainmaksetut laskut
- Maksettu valinta: jos valittuna näyttää maksetut laskut

## <span id="page-4-2"></span>2.5. Laskulistauksen sarakkeet

- Toimipiste: toimipiste/hoitola jossa lasku tehty
- Laskunumero: laskunnumero, jos laskutettu
- Tyyppi: Laskuntyyppi (Normaalilasku, Hyvityslasku, Koontilasku, KelaKoontilasku, Asiakaskoontilasku, Maksuvapautettu, Laskuttamatta, Osalasku, Osahyvityslasku, EuroHyvityslasku, Laskutuspalvelu, Vanhalaskutus)
- Päivä: laskun tekopäivä
- Nimi: laskun asiakkaan nimi
- Summa: laskun summa
- Omavastuu: laskun omavastuu osuus
- Velka: laskun jäljellä oleva velka
- Eräpäivä: lasku eräpäivä
- **-** Laskuttaja: laskun tekijä

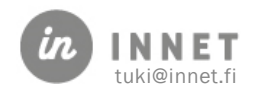

- Tila: Laskun tila (Maksamaton, Osittainmaksettu, Maksettu, Laskuttamatta, Hyvitetty, Laskutuspalvelu, Siirretty)
- Reskontraerä: Reskontraerän numero johon lasku on liitetty

## <span id="page-5-1"></span><span id="page-5-0"></span>2.6. Laskulistauksen toiminnot

### 2.6.1. Laskulistauksen ryhmittely

Laskuja voi ryhmitellä toimipisteen tai tyypin mukaan klikkaamalla sarakeotsikkoa

### <span id="page-5-2"></span>2.6.2. Laskulistauksen järjestys

Laskulistauksen järjestyksen voi muuttaa sarakeotsikkoa klikkaamalla

### <span id="page-5-3"></span>2.6.3. Laskulistauksen rivin (laskun) aktivointi

 Valitaan haluttu lasku klikkaamalla riviä, jolloin kyseisen laskun tiedot näkyy näkymän oikeassa laidassa

### <span id="page-5-4"></span>2.6.4. Laskulistauksen rivin tuplaklikkaus

 Laskulistauksen rivin tuplaklikkaus avaa joko laskuntiedot (jos lasku on jo luotu) tai uuden laskun teko ikkunan (jos laskuttamaton)

## <span id="page-5-5"></span>2.7. Laskujen yhteenveto

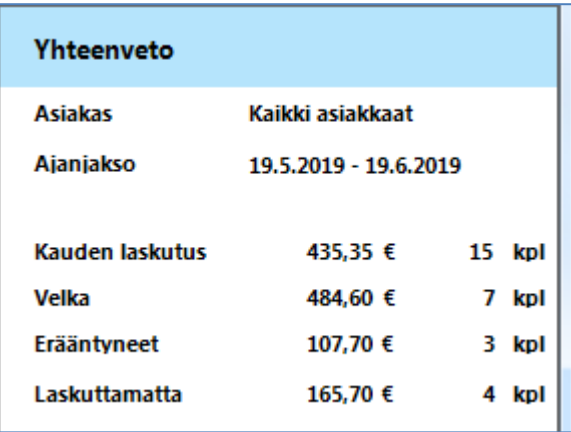

 Laskujen yhteenvedossa näkyy annettujen hakuehtojen mukaan haettujen laskujen yhteenveto

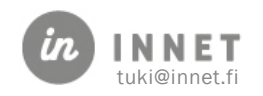

## <span id="page-6-0"></span>2.8. Hyvittämättömän laskun yhteenveto

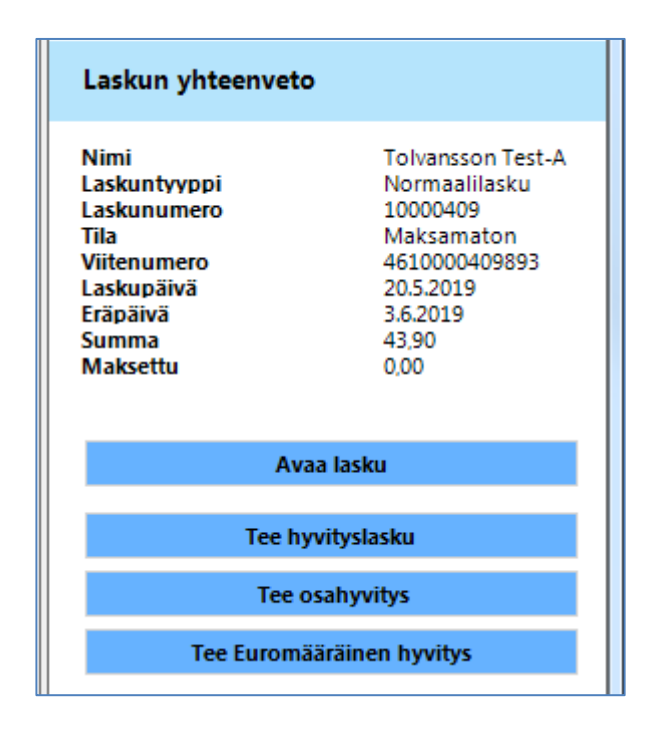

Mikäli laskua ei ole hyvitetty, niin laskuntiedot näkyvät oikeassa laidassa. Lisäksi näytetään painikkeet joista voi:

- Avata laskun, jolloin avataan Laskun tiedot näkymä
- Tee hyvityslasku, painiketta painamalla ohjelma kysyy haluatko hyvittää laskun. Jos vastataan Ei, ohjelma ei tee mitään. Mikäli vastataan kyllä, ohjelma kysyy "Haluatko siirtää laskurivit laskutettaviksi?", mikäli vastataan kyllä, ohjelma tekee valitulle laskulle hyvityslaskun ja siirtää hyvitetyn laskun laskurivit laskuttamattomiksi. Mikäli vastataan Ei, ohjelma tekee hyvityslaskun.
- Tee osahyvitys, jolloin ohjelma avaan Hyvityslaskun teko ikkunan.
- Tee Euromääräinen hyvitys, jolloin ohjelma avaa Hyvityslaskun teko ikkunan

## <span id="page-6-1"></span>2.9. Hyvitetyn- tai hyvityslaskun yhteenveto

 Hyvitetyn- tai hyvityslaskun yhteenvedossa näkyy valitun laskun tiedot, laskuun liittyvät muut laskut (hyvityslasku, osahyvityslasku, euromääräinen hyvityslasku) tai jos valittu lasku on hyvityslasku näkyy hyvitetyn laskun tiedot. Lisäksi näkyy Avaa lasku painike, jota klikkaamalla avautuu laskun tiedot ikkuna.

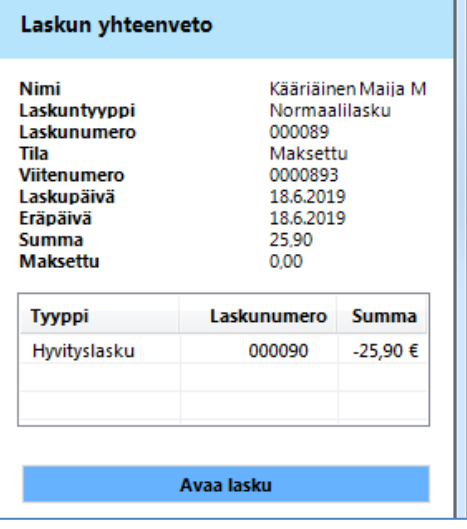

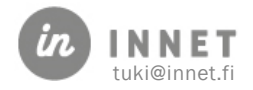

# <span id="page-7-0"></span>3. LASKUTUS (UUSI LASKU) – NÄYTTÖ

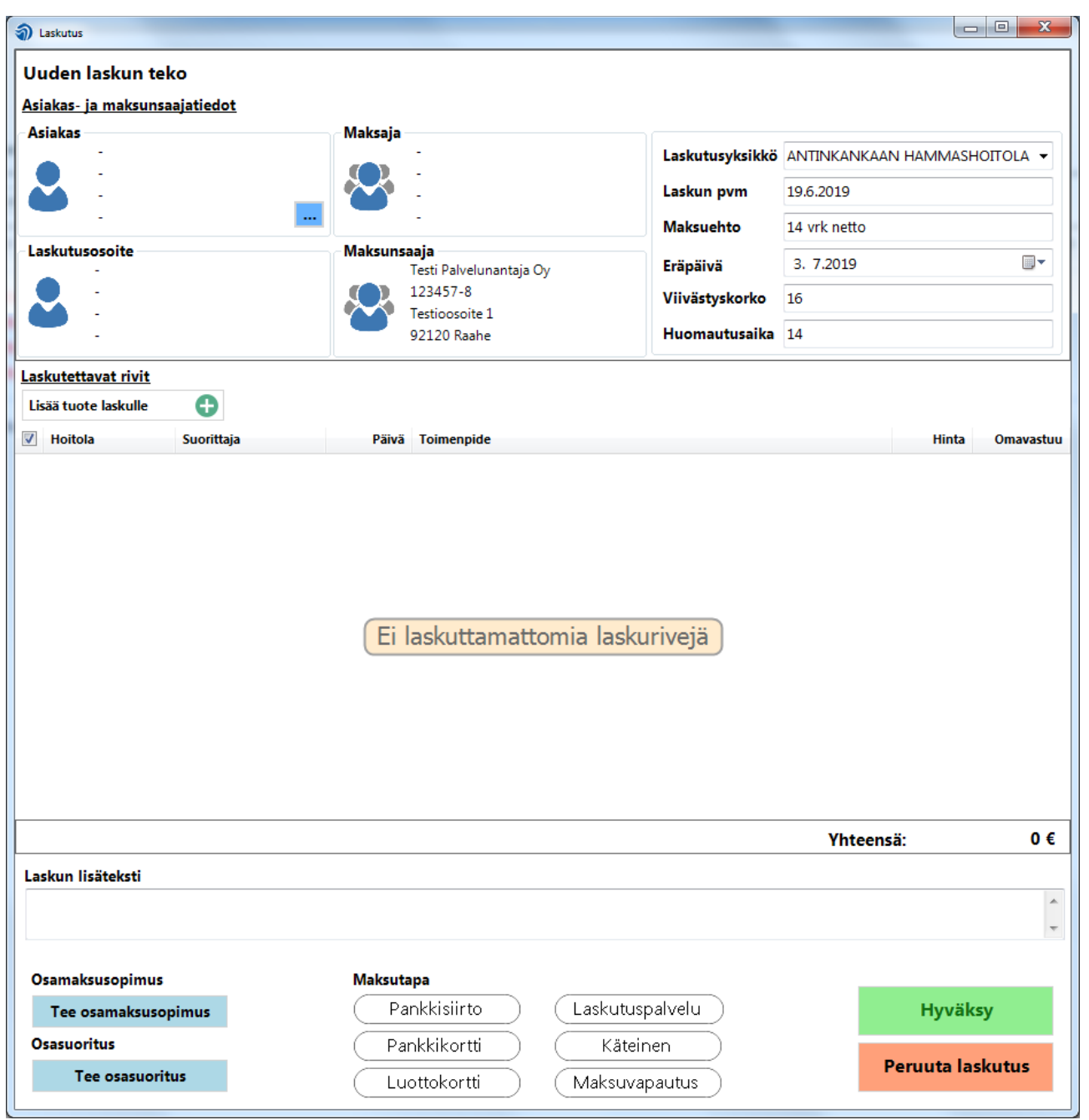

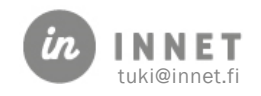

## <span id="page-8-0"></span>3.1. Asiakas- ja maksunsaajatiedot

### <span id="page-8-1"></span>3.1.1. Asiakas

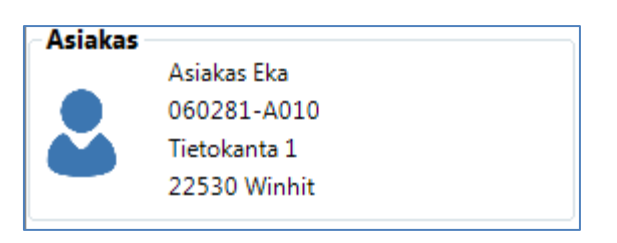

- Nimi
- Hetu tai y-tunnus
- **Osoite**
- Postinumero ja -toimipaikka

### <span id="page-8-2"></span>3.1.2. Maksaja

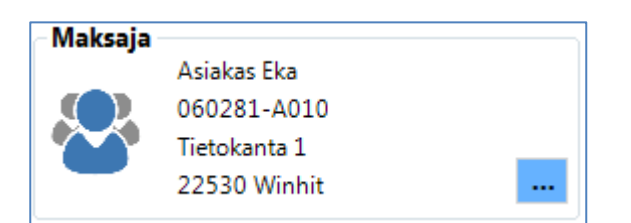

- Nimi
- Hetu tai y-tunnus
- Osoite
- Postinumero ja toimipaikka
- Nappi josta voi vaihtaa maksajan

### <span id="page-8-3"></span>3.1.3. Laskutusosoite (maksajan laskutusosoite)

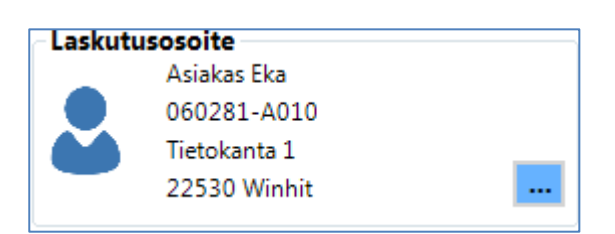

- Nimi
- Hetu tai y-tunnus
- Osoite
- Postinumero ja toimipaikka
- Nappi josta voi vaihtaa laskutusosoitteen

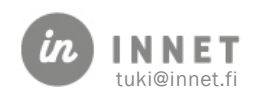

### <span id="page-9-0"></span>3.1.4. Maksunsaaja

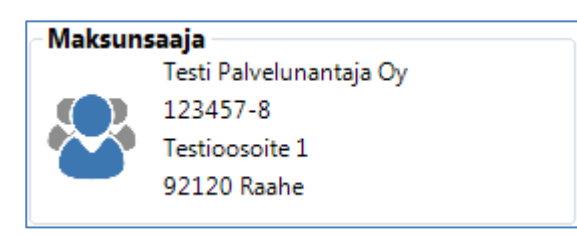

- Nimi
- Y-tunnus
- **Osoite**
- Postinumero ja toimipaikka

## <span id="page-9-1"></span>3.2. Laskun yleiset tiedot

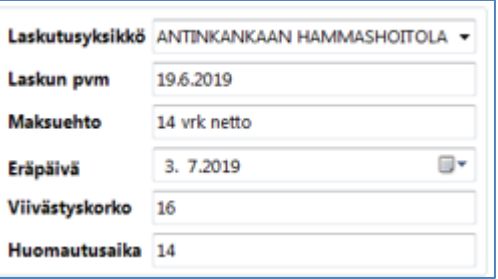

- Laskutusyksikkö
- Laskun pvm
- Maksuehto
- Eräpäivä
- Viivästyskorko
- Huomautusaika

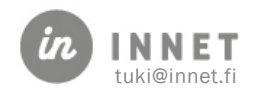

## <span id="page-10-0"></span>3.3. Laskutettavat rivit

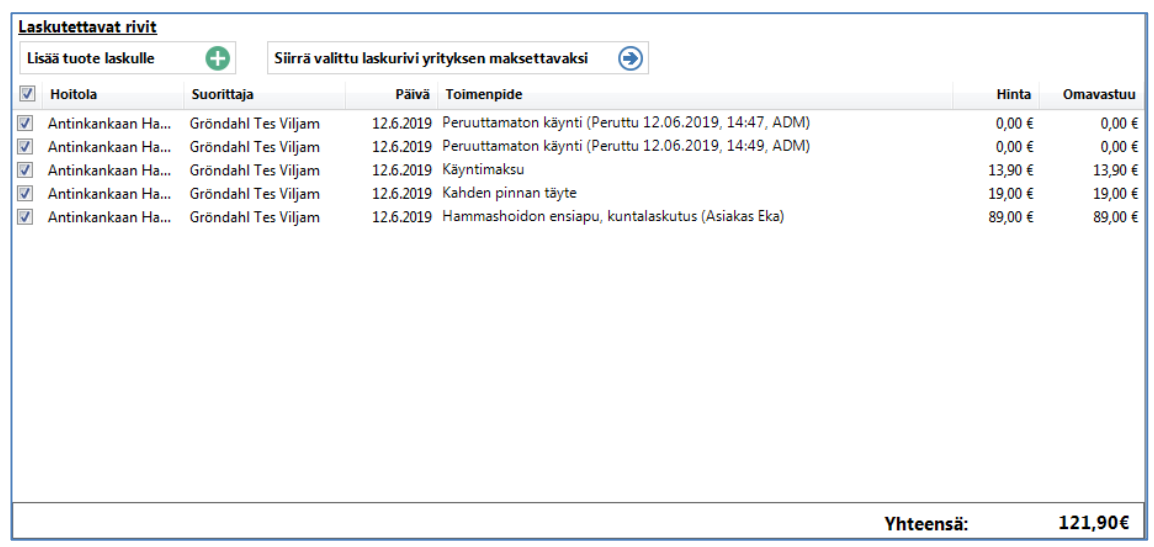

## <span id="page-10-1"></span>3.4. Tuotteen lisäys laskulle

 Lisää tuote laskulle nappi, klikkauksella avautuu Tuote – ikkuna, josta voi lisätä tuotteita laskulle.

## <span id="page-10-2"></span>3.5. Laskurivin siirto yrityksen maksettavaksi

 Siirrä valittu laskurivi yrityksen maksettavaksi nappi, klikkauksella avautuu Yritykset/maksajat ikkuna, josta voidaan valita maksaja kenelle laskurivi siirretään

## <span id="page-10-3"></span>3.6. Laskurivit

- Valinta laatikko, voidaan valita mitkä laskurivit halutaan laskulle
- Hoitola, se hoitola missä laskurivi on tehty
- Suorittaja, laskurivin suorittaja
- Päivä, milloin laskurivi on luotu
- **Toimenpide**, laskurivin selite
- Hinta, laskurivin hinta. Hintaa voidaan muokata tuplaklikkaamalla hinta saraketta halutulla rivillä
- **Omavastuu**, laskurivin omavastuu hinta
- Yhteensä, valittujen laskurivien summa

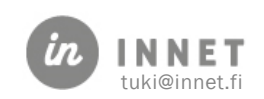

## <span id="page-11-0"></span>3.7. Laskun lisäteksti

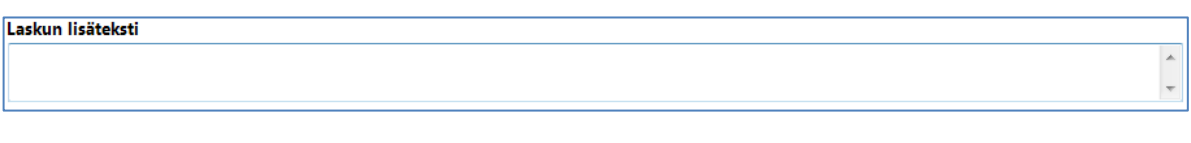

 Luotavalle laskulle voidaan antaa vapaamuotoinen lisäteksti, joka tallennetaan laskulle ja tulostuu myös laskulomakkeelle

# <span id="page-11-1"></span>3.8. Muut toiminnot

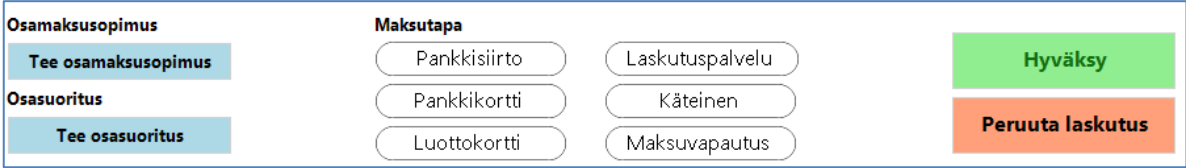

- Osamaksusopimus, Tee osamaksusopimus napista avatuu ikkuna, josta luotava lasku voidaan jakaa useaan osaan ja jokaiselle osalaskulle voidaan määritellä hinta ja eräpäivä.
	- o Huom! Ominaisuus on käytössä vain jos parametrilla aktivoitu
- Osasuoritus, Tee osasuoritus napista avautuu maksujen kirjaus ikkuna, josta luotavalle laskulle voidaan kirjata maksusuoritus.
	- o Huom! Ominaisuus on käytössä vain jos parametrilla aktivoitu
	- Maksutapa (käytössä olevat maksutavat määritellään parametrilla)
		- o Pankkisiirto, tekee pankkisiirtolaskun ja tulostaa laskulomakkeen
		- o Laskutuspalvelu, tekee laskun ja tulostaa selvityslomakkeen. Tämä maksutapa valitaan jos laskun tulostus hoidetaan reskontra päässä
		- o Pankkikortti, tekee laskun jonka maksutapana on pankkikortti. Tulostaa laskulomakkeen
		- o Käteinen, tekee laskun jonka maksutapana on käteinen. Tulostaa laskulomakkeen
		- o Luottokortti, tekee laskun jonka maksutapana on luottokortti. Tulostaa laskulomakkeen
		- o Maksuvapautus, tekee laskun joka on maksuvapautettu
- Hyväksy nappi, tekee laskujen annettujen valintojen mukaan
- Peruuta laskutus, sulkee uuden laskun teko ikkunan

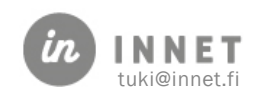

## <span id="page-12-0"></span>3.9. Uuden laskun luonti

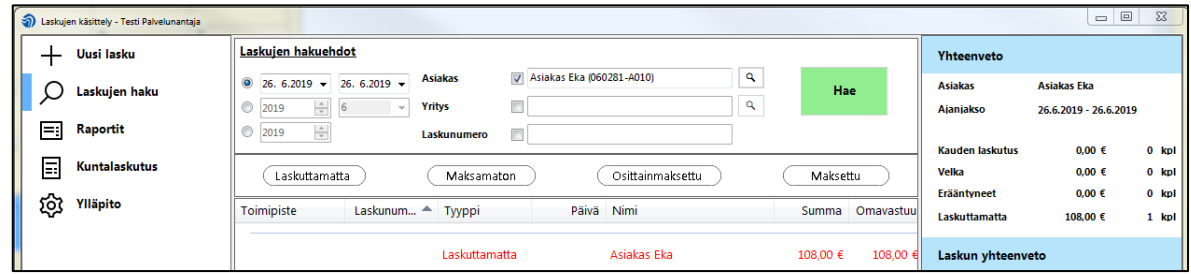

 Laskujen käsittely ikkuna on avattu ja asiakas on valittuna. Uuden laskun voi lähteä tekemään joko tupla klikkaamalla laskurivilistauksessa "Laskuttamatta" tyyppistä laskuriviä (jos asiakkaalla ei ole laskuttamattomia laskurivejä niin riviä ei näy) tai painamalla näytön vasemmasta laidasta "Uusi lasku" painiketta.

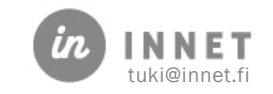

# <span id="page-13-0"></span>4. LASKUNTIEDOT - NÄYTTÖ

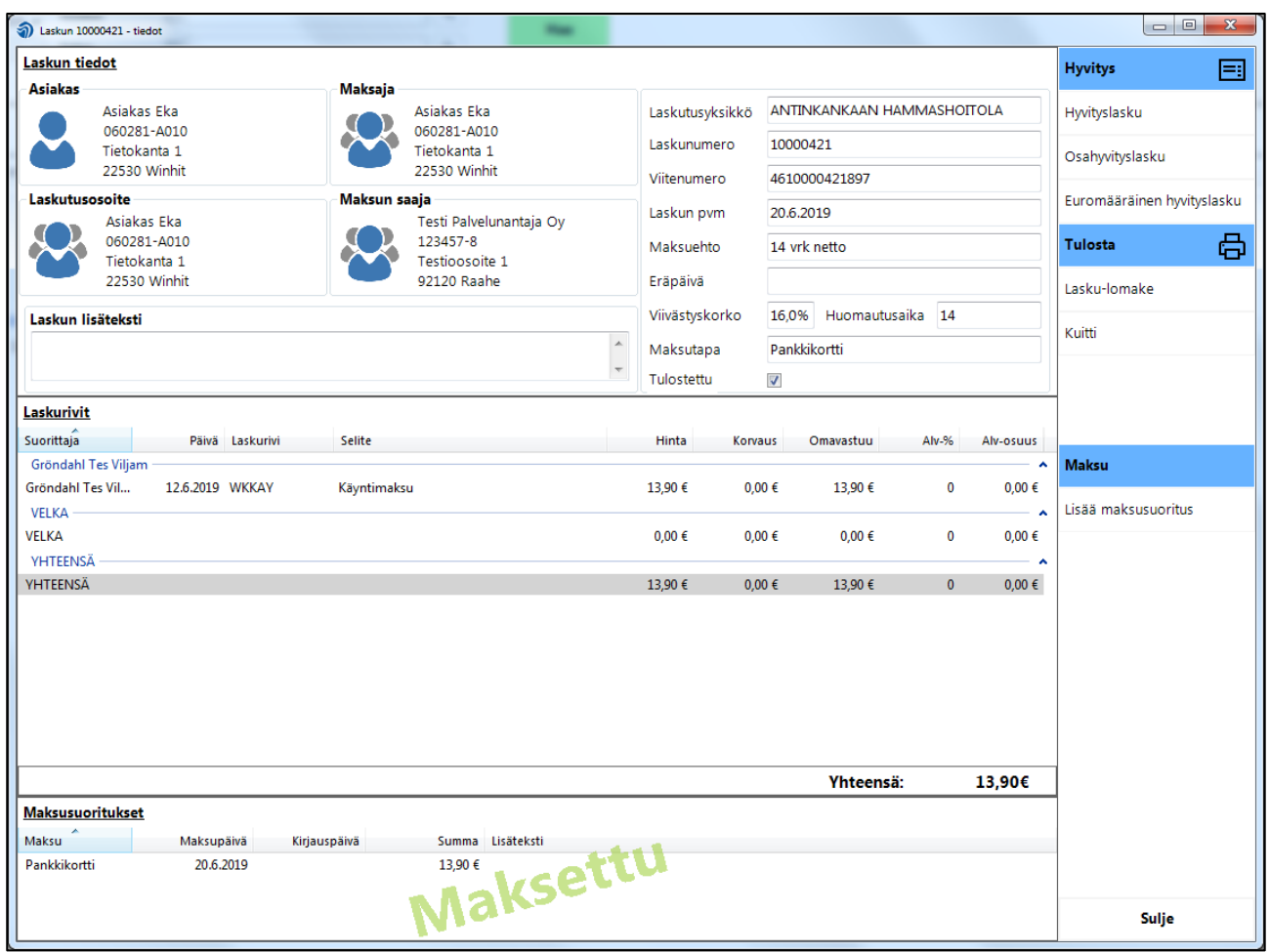

## <span id="page-13-2"></span><span id="page-13-1"></span>4.1. Asiakas- ja maksunsaajatiedot

### 4.1.1. Asiakas

- Nimi
- Hetu tai y-tunnus
- Osoite Postinumero ja –toimipaikka

### <span id="page-13-3"></span>4.1.2. Maksaja

- Nimi
- Hetu tai y-tunnus
- Osoite
- Postinumero ja toimipaikka

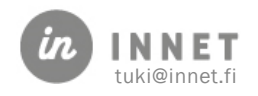

#### <span id="page-14-0"></span>4.1.3. Laskutusosoite

- Nimi
- Hetu tai y-tunnus
- Osoite
- Postinumero ja toimipaikka

#### <span id="page-14-1"></span>4.1.4. Maksunsaaja

- Nimi
- Y-tunnus
- Osoite
- Postinumero ja toimipaikka

### <span id="page-14-2"></span>4.2. Laskun yleiset tiedot

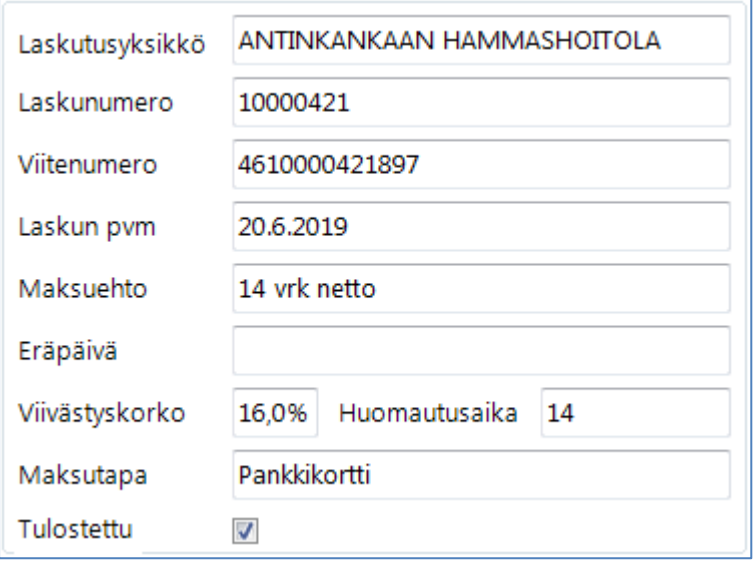

- Laskutusyksikkö, se yksikkö missä lasku on tehty
- Laskunumero
- Viitenumero
- Laskun pvm
- Maksuehto
- Eräpäivä
- Viivästyskorko
- Huomautusaika
- Maksutapa
- Tulostettu, jos lasku on tulostettu valintalaatikko on ruksittuna

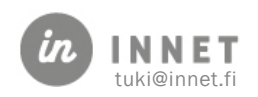

## <span id="page-15-0"></span>4.3. Laskun lisäteksti

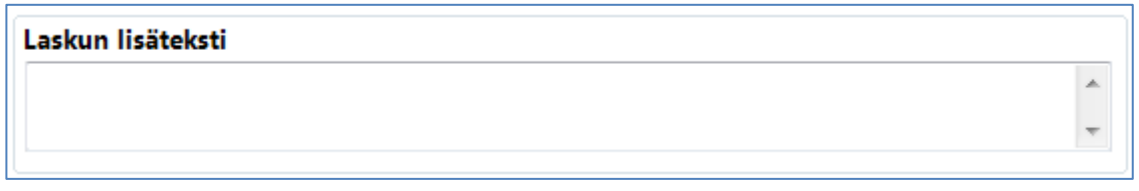

Jos laskulle on laskunteko vaiheessa annettu lisäteksti se näkyy tässä

# <span id="page-15-1"></span>4.4. Laskurivit

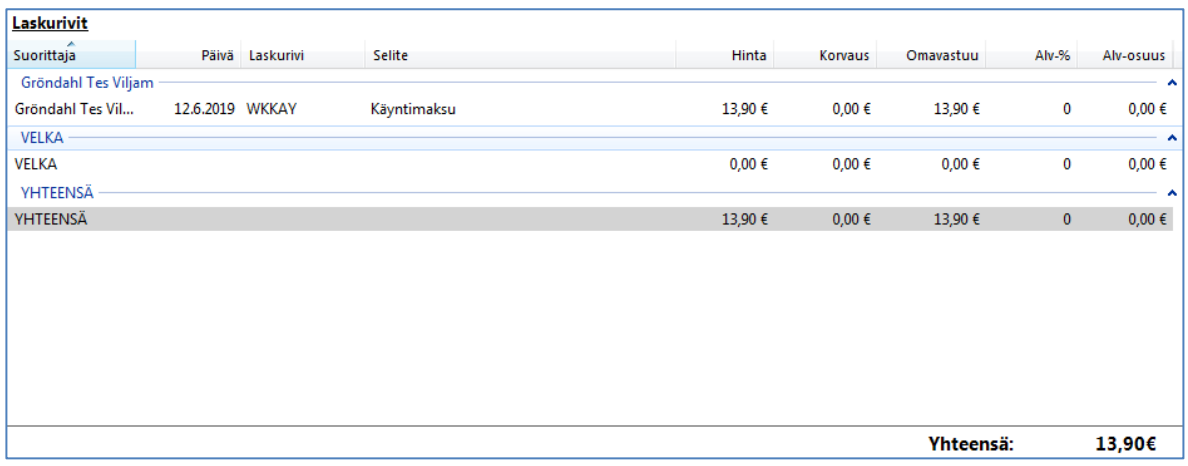

- Laskun laskurivit
- Velka, jos laskulla on velkaa näkyy se tässä
- Yhteensä, laskun yhteensä summa (laskurivit velka)

## <span id="page-15-2"></span>4.5. Maksusuoritukset

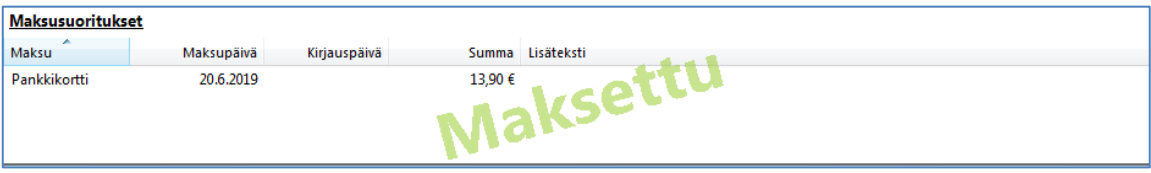

Laskuun kohdistuvat maksut

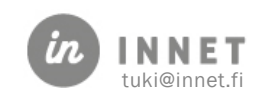

## <span id="page-16-0"></span>4.6. Toiminto painikkeet

- Hyvityslasku
	- o Hyvityslasku, luo hyvityslaskun
	- o Osahyvityslasku, avaa hyvityslaskun teko ikkunan
	- o Euromääräinen hyvityslasku, avaa hyvityslaskun teko ikkunan
- Tulosta
	- o Lasku-lomake, tulostaa laskulomakkeen
	- o Kuitti, tulostaa kuitin
- Maksu
	- o Lisää maksusuoritus, avaa maksujen kirjaus näytön
- Sulje, sulkee laskuntiedot näytön

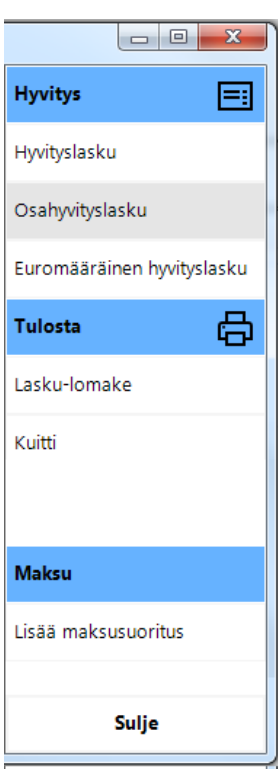

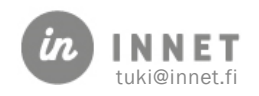

# <span id="page-17-0"></span>5. HYVITYSLASKUN TEKO IKKUNA (OSAHYVITYS JA EUROMÄÄRÄINEN HYVITYS)

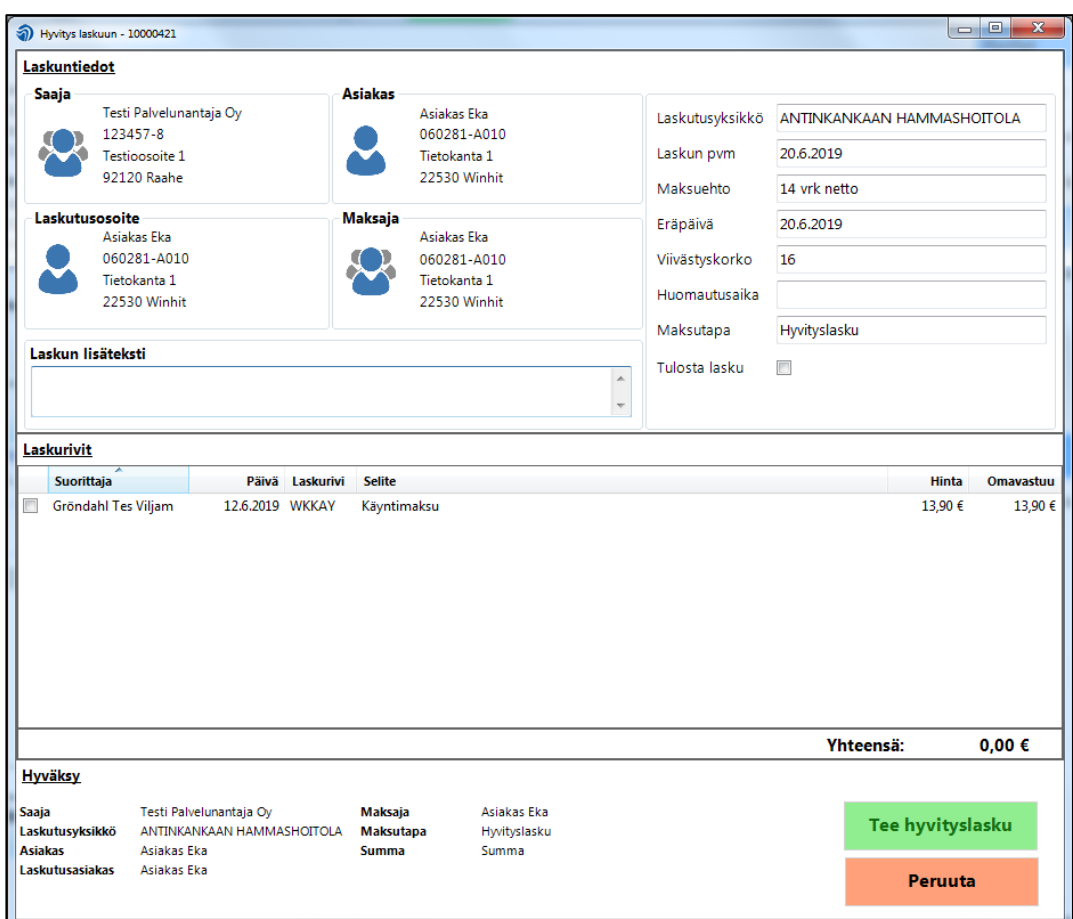

## <span id="page-17-2"></span><span id="page-17-1"></span>5.1. Asiakas- ja maksunsaajatiedot

### 5.1.1. Asiakas

- Nimi
- Hetu tai y-tunnus
- Osoite
- Postinumero ja -toimipaikka

### <span id="page-17-3"></span>5.1.2. Maksaja

- Nimi
- Hetu tai y-tunnus
- Osoite
- Postinumero ja toimipaikka

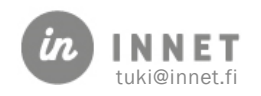

#### <span id="page-18-0"></span>5.1.3. Laskutusosoite

- Nimi
- Hetu tai y-tunnus
- Osoite
- Postinumero ja toimipaikka

### <span id="page-18-1"></span>5.1.4. Maksunsaaja

- Nimi
- Y-tunnus
- Osoite
- Postinumero ja toimipaikka

## <span id="page-18-2"></span>5.2. Laskun yleiset tiedot

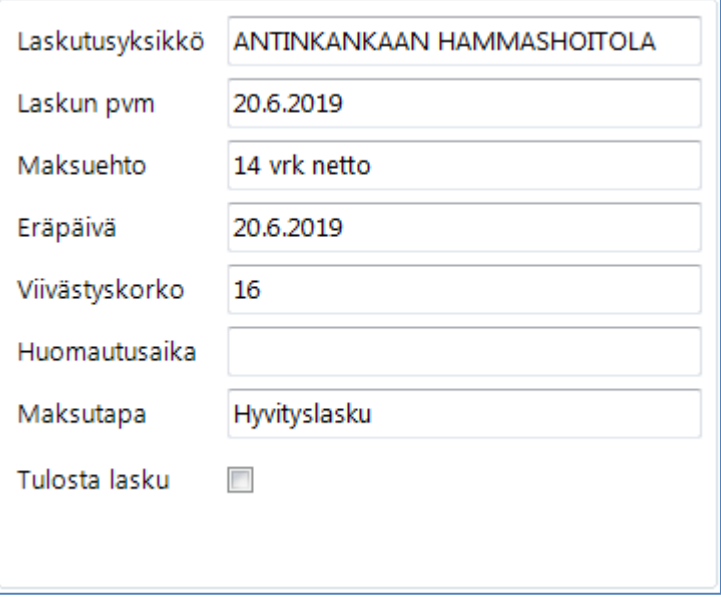

- Laskutusyksikkö
- Laskun pvm
- Maksuehto
- Eräpäivä
- Viivästyskorko
- Huomautusaika
- Maksutapa
- Tulosta lasku, voidaan valita jos halutaan tulostaa hyvityslasku

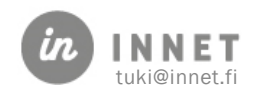

## <span id="page-19-0"></span>5.3. Hyvityslaskun lisäteksti

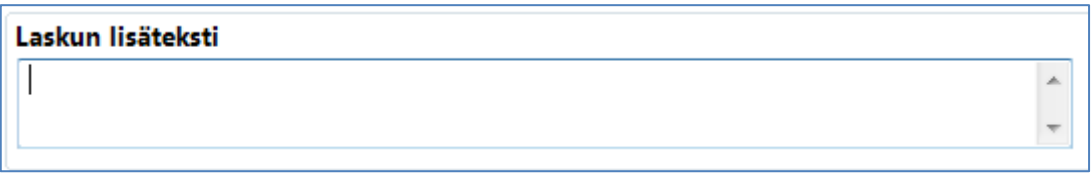

Hyvityslaskulle voidaan antaa lisätekstiä, joka tallentuu laskulle

# <span id="page-19-1"></span>5.4. Laskurivit

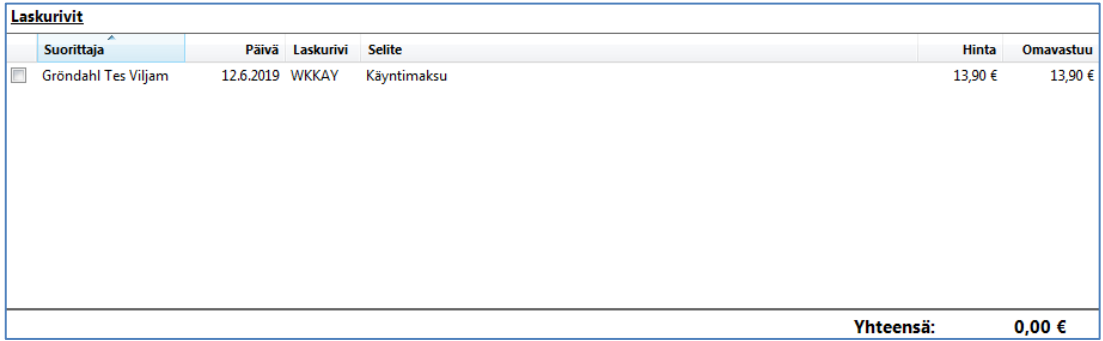

- Valintalaatikko josta valitaan hyvitettävät laskurivit
- Yhteensä, valittujen laskurivien summa (hyvitettävä summa)

## <span id="page-19-2"></span>5.5. Hyväksyminen

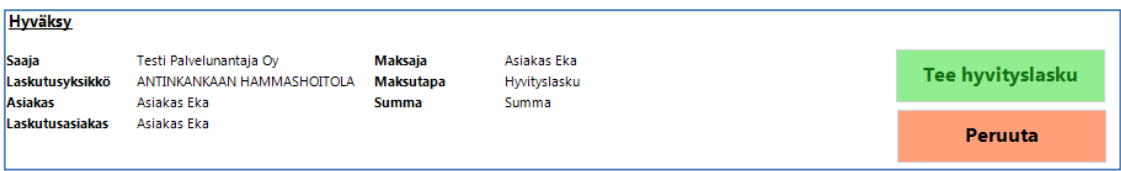

- Hyvityslaskun yhteenveto tiedot
- Tee hyvityslasku nappi, josta hyväksytään hyvityslaskun teko
- Peruuta, sulkeen hyvityslaskun teko näytön

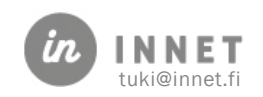

# <span id="page-20-0"></span>6. RAPORTIT NÄKYMÄ

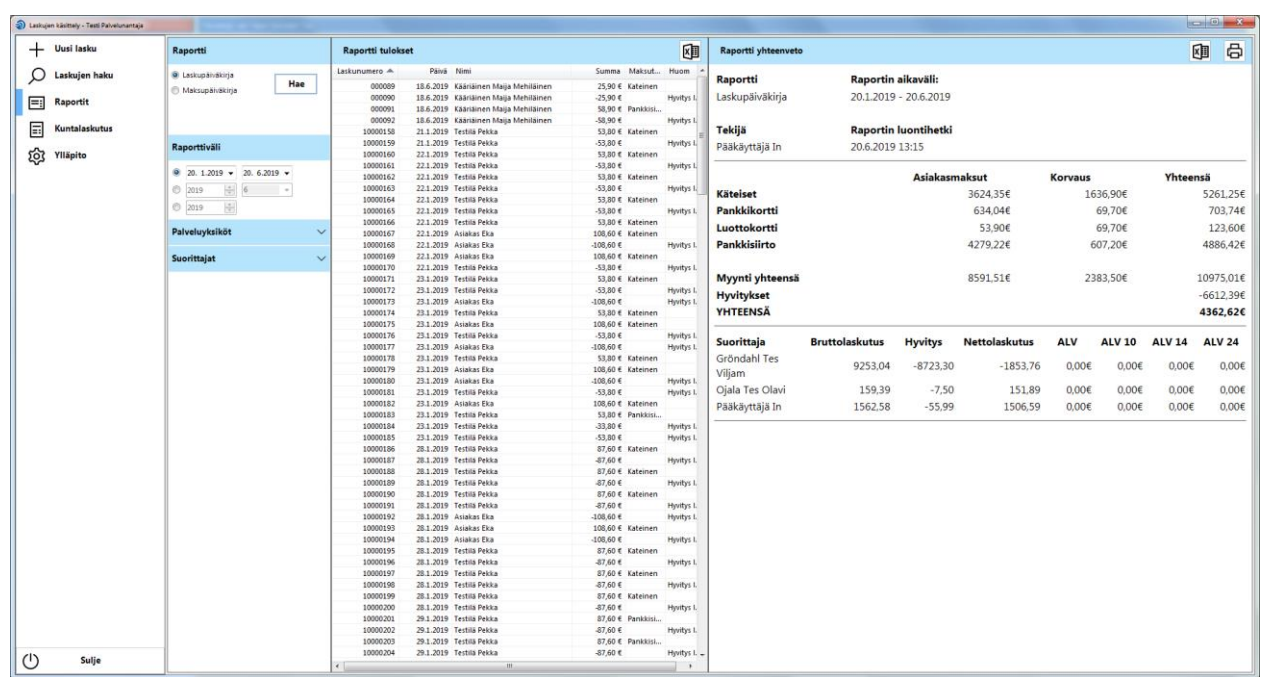

## <span id="page-20-1"></span>6.1. Valittavat raportit

- Laskupäiväkirja, hakee kaikki laskut, jotka tehty valitulla aikavälillä
- Maksupäiväkirja, hakee kaikki laskut valitulta aikaväliltä, jotka on maksettu

## <span id="page-20-2"></span>6.2. Raporttivälin valinta

- Päivämääräväli valinta: valitaan päivämääräväli jolta laskuja halutaan hakea
- Vuosi ja kuukausi valinta: valitaan vuosi ja kuukausi miltä laskuja halutaan hakea
- Vuosi valinta: valitaan vuosi jolta laskuja halutaan hakea

## <span id="page-20-3"></span>6.3. Palveluyksikön valinta

Palveluyksikön valinnassa voidaan valita minkä palveluyksikön laskuja haetaan

### <span id="page-20-4"></span>6.4. Suorittajan valinta

Suorittajan valinnassa voidaan valita minkä suorittajan laskuja haetaan

### <span id="page-20-5"></span>6.5. Raportti tulokset

 Tuloksissa listataan kaikki laskut, jotka löytyvät annetulta aikaväliltä. Tupla klikkaamalla riviä avautuu laskuntiedot ikkuna

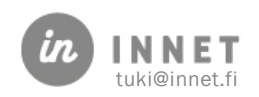

# <span id="page-21-0"></span>6.6. Raportti yhteenveto

Yhteenvedossa nähdään yhteenvetotiedot haetuista laskuista

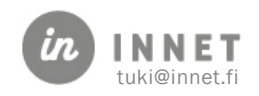